# Kleine Nutzerhilfe für die ZRE - Zentrale Rechnungseingangsplattform

Diese Kleine Nutzerhilfe ist eine Anleitung zur Anmeldung, Benutzerverwaltung und Datenerfassung für Rechnungen, die in Richtung profi gesendet werden.

### Wichtig!

Unter Rechnungsdaten und Rechnungsreferenzen sind unbedingt folgende Adressdaten einzutragen (Seite 11 ff.):

- Leitweg-ID für profi
- Kassenzeichen
- Forschungskennzahl / Förderkennzeichen

Diese Daten erhalten Sie direkt vom Fachreferat.

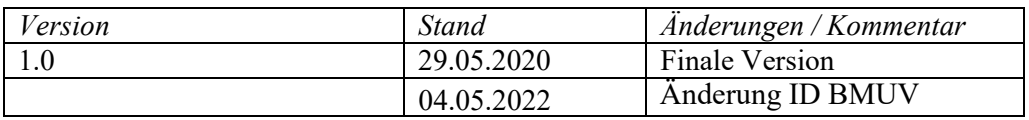

### Vorab:

Nach dem Einloggen stehen folgende Hilfefunktionen zur Verfügung:

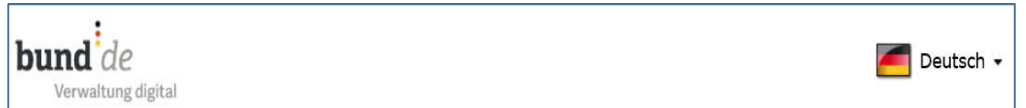

Die ZRE wird in zwei Sprachen angeboten, die am oberen rechten Seitenrand eingestellt werden können – Deutsch oder Englisch

| Impressum | Datenschutz | Nutzungsbedingungen | Kontakt zum Bürgerservice

Am unteren Seitenrand befindet sich der Link "Kontakt zum Bürgerservice"

#### Fragen zur Zentralen Rechnungseingangsplattform des Bundes:

Die Hotline für Fragen zur Nutzung der Zentralen Rechnungseingangsplattform ist unter den Telefonnummern 0228 99681-10101 oder 030 18681-10101 von Montag bis Freitag in der Zeit von 8:00 -16:00 Uhr erreichbar.

Unter den aufgeführten Rufnummern erhalten Sie zusätzliche Hilfe.

### INHALTSVERZEICHNIS

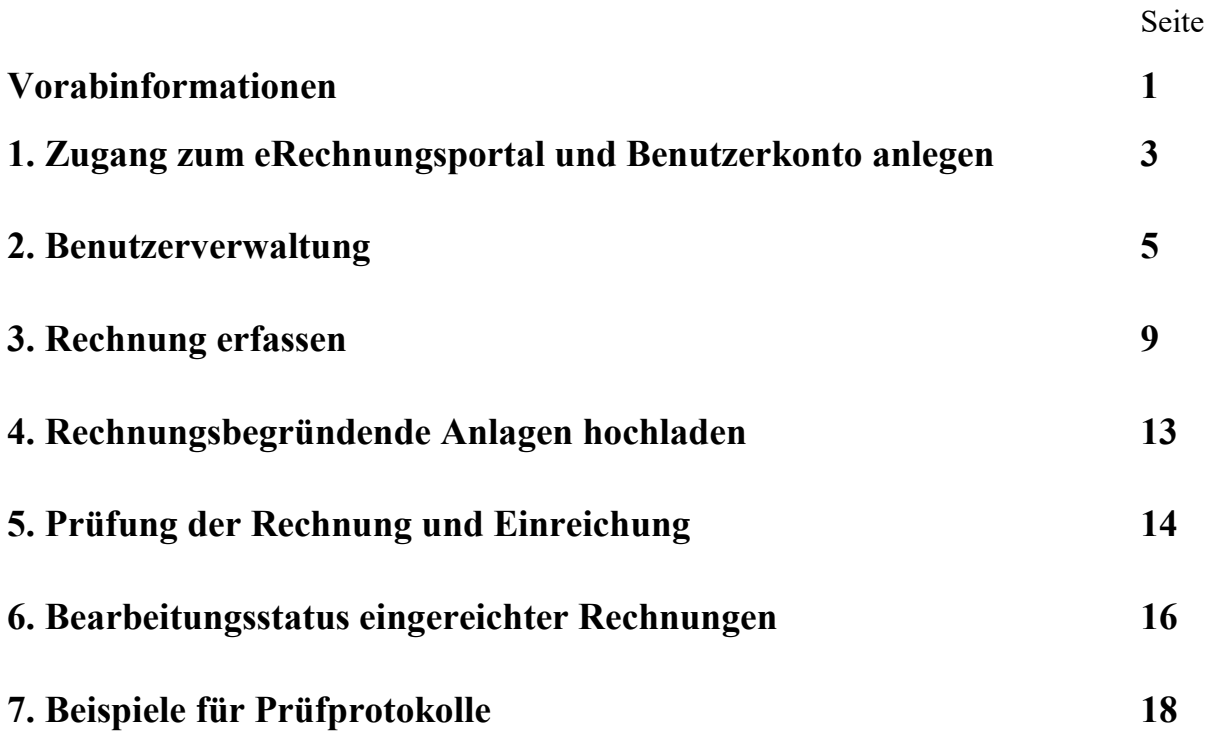

3

### 1. Zugang zum eRechnungsportal und Benutzerkonto anlegen

Die Zentrale Rechnungseingangsplattform steht im Internet unter folgendem Link zur Verfügung:

https://xrechnung.bund.de/prod/authenticate.do

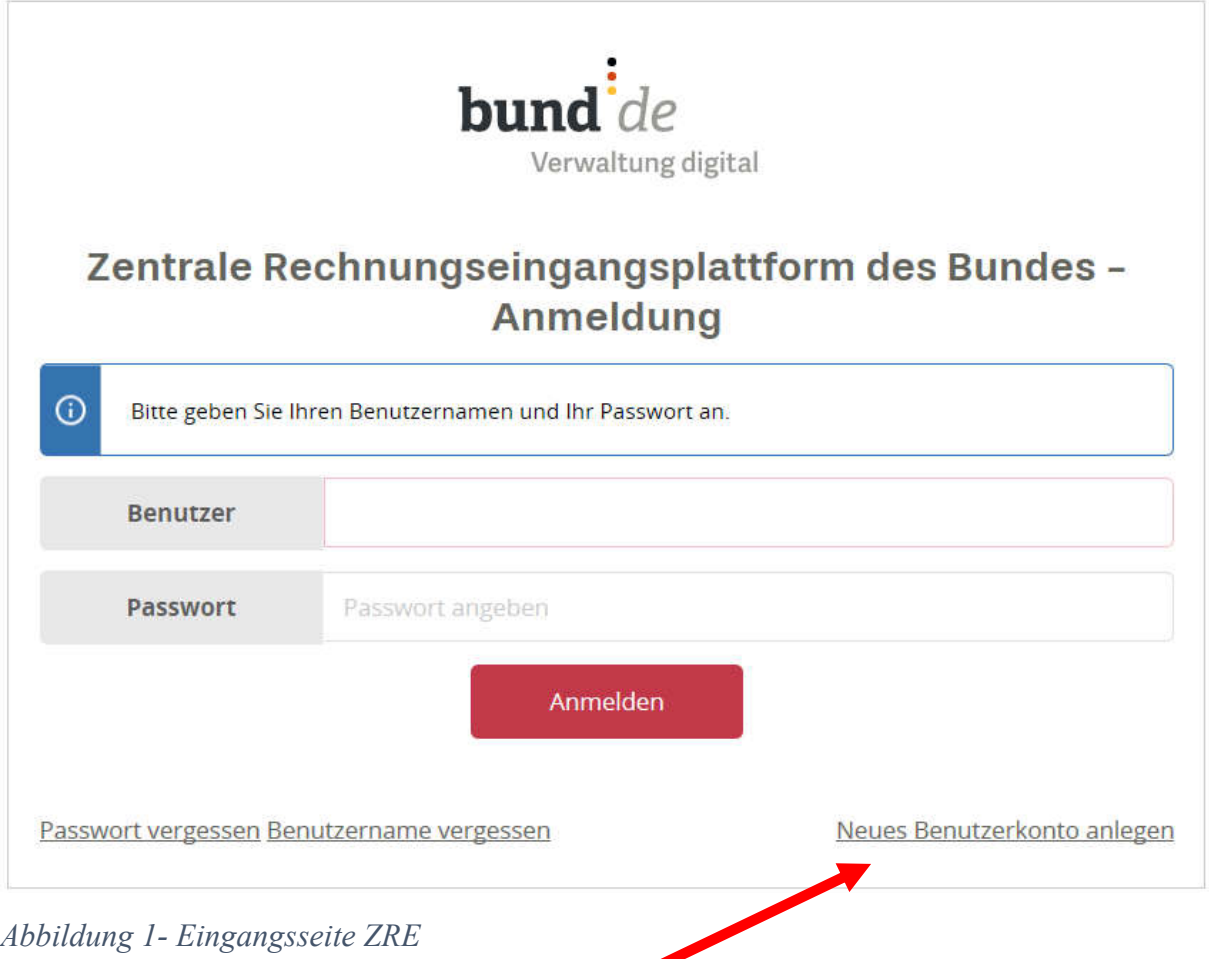

Für die Erstanmeldung ist ein neues Benutzerkonto anzulegen.

### Benutzerkonto - Neues Benutzerkonto anlegen

Bitte erfassen Sie Ihre Benutzerdaten. Eingaben, die mit einem \* gekennzeichnet sind, sind verpflichtend.

Das Passwort muss mindestens 8 Zeichen, einen Großbuchstaben, einen Kleinbuchstaben, eine Zahl und ein Sonderzeichen enthalten.

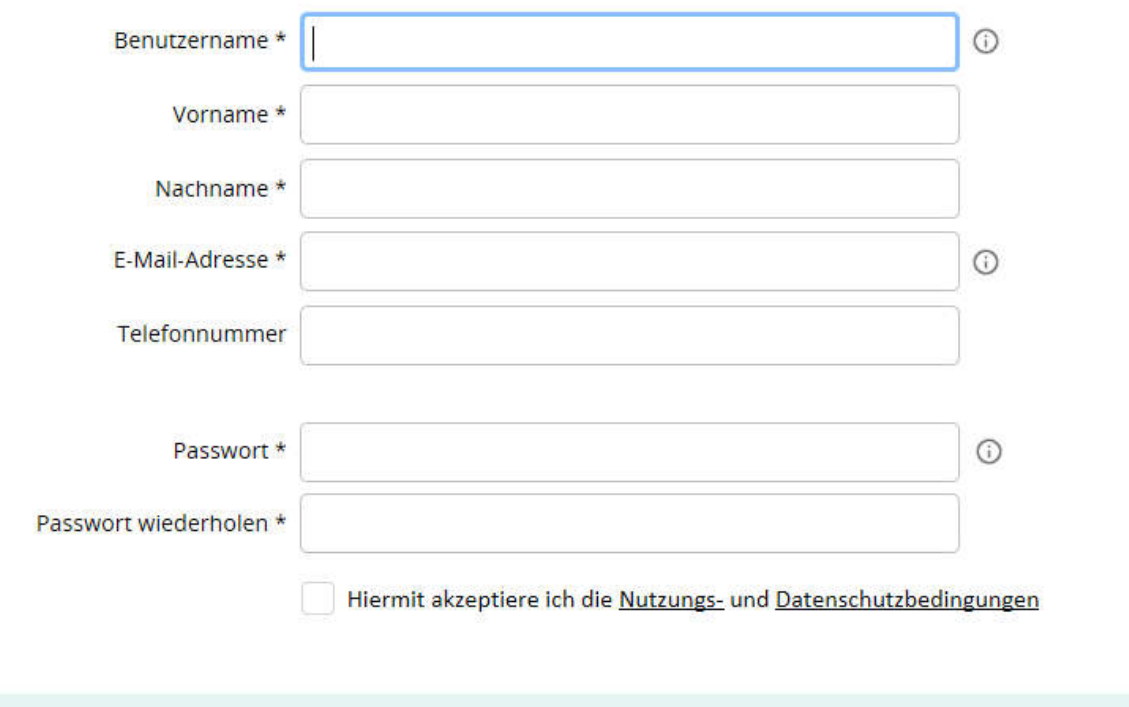

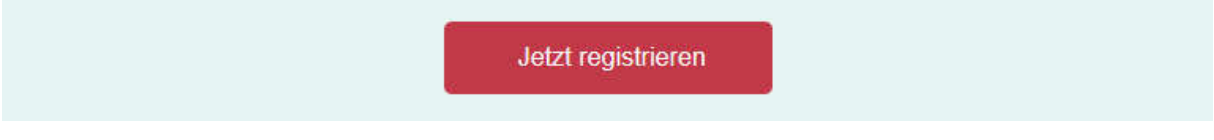

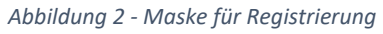

 $\overline{\phantom{a}}$ 

Alle mit \* versehenen Felder müssen als Pflichtfelder befüllt werden. Danach registrieren.

Mit der Registrierung erhaltene Daten über die Anmeldemaske an die ZRE anmelden:

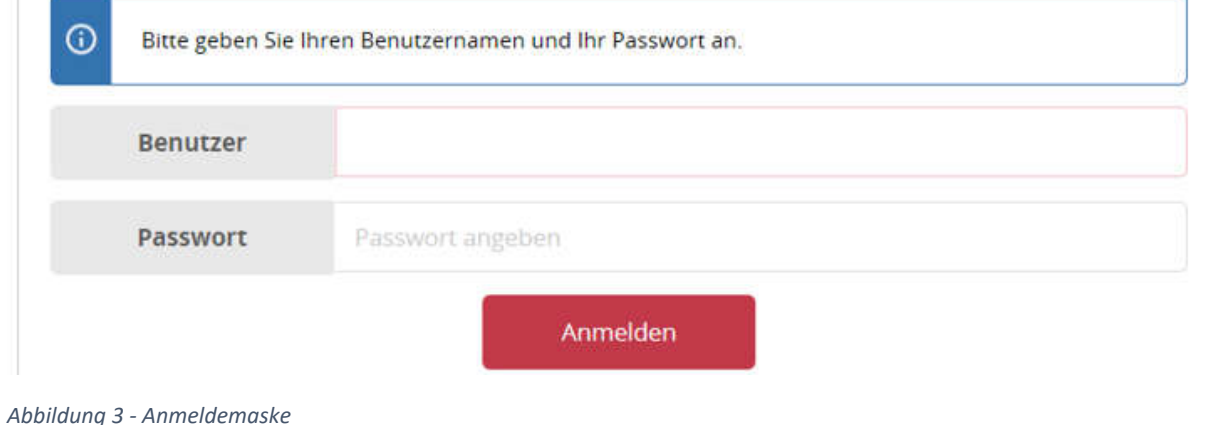

#### **1. Benutzerverwaltung**

#### Zentrale Rechnungseingangsplattform des Bundes - Startseite

Willkommen bei der Zentralen Rechnungseingangsplattform des Bundes.

Bitte wählen Sie das ZRE-Konto für welches Sie Rechnungen einreichen, deren Bearbeitungsstatus einsehen oder Ihr Benutzerprofil anpassen möchten. Oder wählen Sie "Starte Benutzerverwaltung", um die Angaben Ihres Benutzerkontos/Ihrer ZRE-Konten zu verwalten.

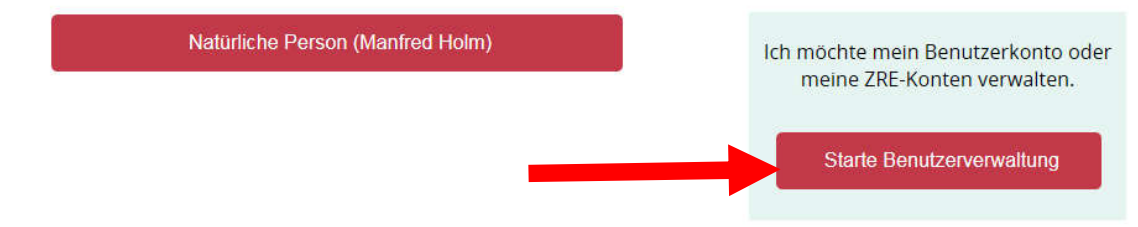

#### *Abbildung 4 - Eingangsseite nach Anmeldung*

Es öffnet sich die Eingangsseite der ZRE. Hier ist zunächst die Benutzerverwaltung zu starten:

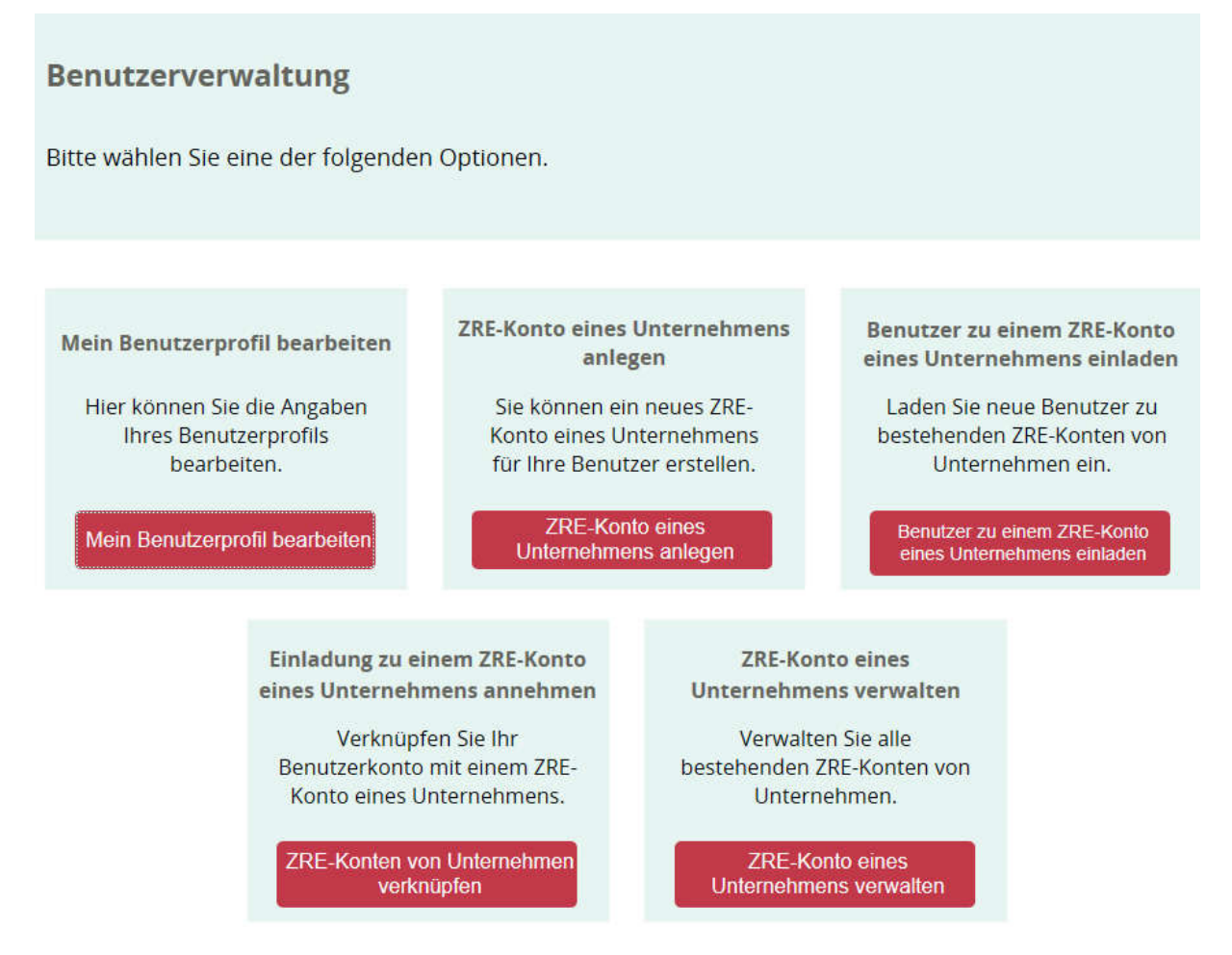

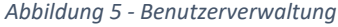

Auf dieser Seite muss zunächst das "ZRE-Konto eines Unternehmens anlegen" durchgeführt werden, damit die elektronische Rechnung im Namen des "Unternehmens" abgegeben werden kann.

### Benutzerverwaltung - ZRE-Konto eines Unternehmens anlegen

Legen Sie ein neues ZRE-Konto eines Unternehmens an. Sie erhalten automatisch die administrativen Rechte für dieses Konto.

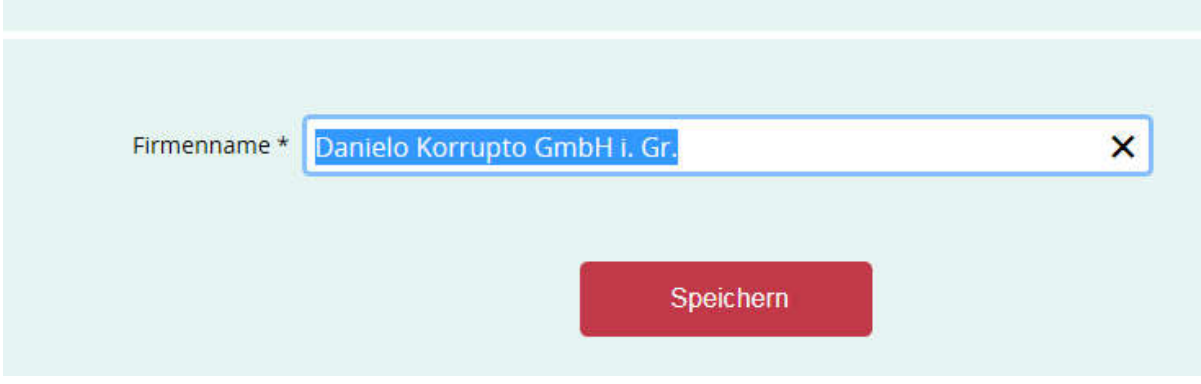

*Abbildung 6 - Firmennamen erfassen und speichern*

Nach dem Speichern des Firmennamens gelangt man wieder zur Startseite.

### Zentrale Rechnungseingangsplattform des Bundes - Startseite

Willkommen bei der Zentralen Rechnungseingangsplattform des Bundes.

Bitte wählen Sie das ZRE-Konto für welches Sie Rechnungen einreichen, deren Bearbeitungsstatus einsehen oder Ihr Benutzerprofil anpassen möchten. Oder wählen Sie "Starte Benutzerverwaltung", um die Angaben Ihres Benutzerkontos/Ihrer ZRE-Konten zu verwalten.

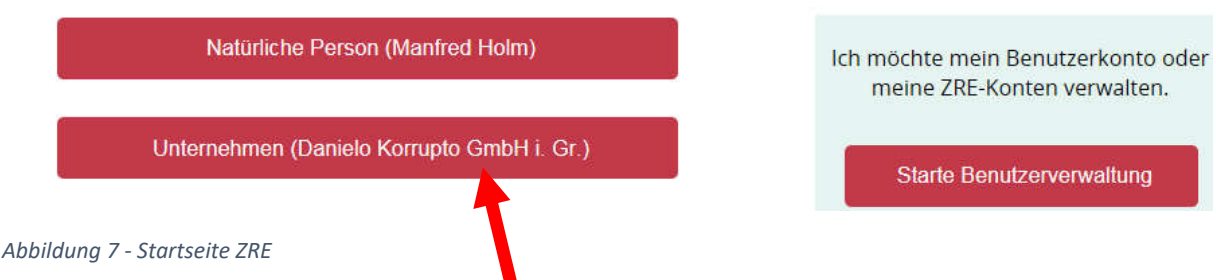

Als nächstes muss das Unternehmen in der ZRE registriert werden. Dazu das Unternehmen auswählen.

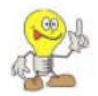

Das Unternehmen – Konto muss eingerichtet werden, da die elektronischen Rechnungen ansonsten lediglich als "Natürliche Person" – nämlich des angemeldeten Nutzenden eingereicht werden.

## Zentrale Rechnungseingangsplattform des Bundes

Willkommen auf der Zentralen Rechnungseingangsplattform des Bundes (ZRE). Hier können Sie Ihre Rechnungen elektronisch an oberste Bundesbehörden und Verfassungsorgane einreichen.

Sie haben bereits erfolgreich ein Benutzerkonto eingerichtet. Bitte klicken Sie nun auf 'Jetzt registrieren', um den letzten Schritt im Registrierungsprozess abzuschließen und anschließend elektronische Rechnungen erstellen und versenden zu können.

Jetzt registrieren

*Abbildung 8 - Maske für die Registrierung*

In der sich öffnenden Maske "jetzt registrieren" auswählen.

## Zentrale Rechnungseingangsplattform des Bundes

Bitte geben Sie zur Registrierung Ihre E-Mail-Adresse an und akzeptieren Sie die Nutzungsbedingungen.

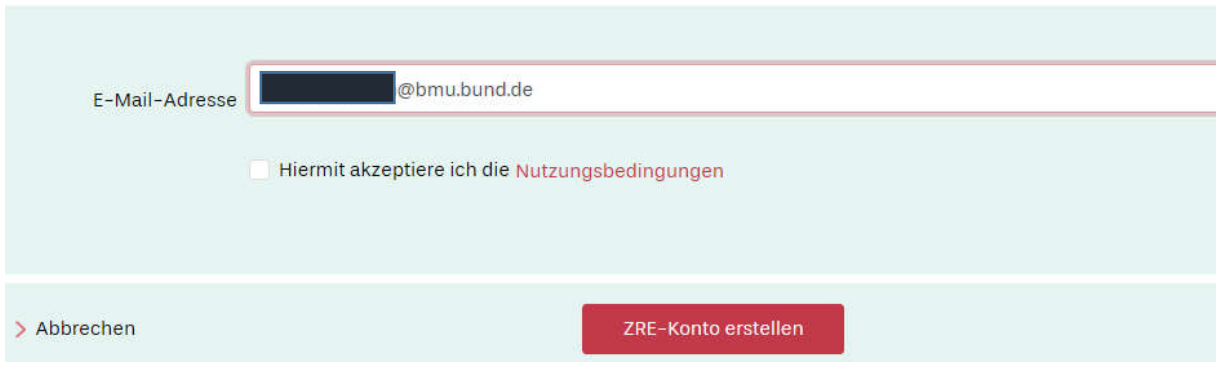

Email-Adresse eintragen und Nutzungsbedingungen akzeptieren und mit "ZRE-Konto erstellen" weitergehen.

An die eingetragene email-Adresse wird eine Registrierungsemail generiert, mit der die Registrierung abgeschlossen wird:

*Abbildung 9 - ZRE-Konto erstellen*

Hallo Manfred Holm

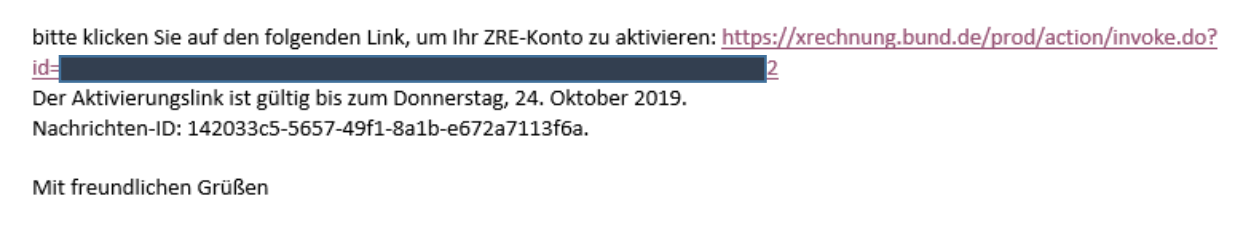

*Abbildung 10 - Registrierungsemail*

Dem Link aus der email folgen und auf der ZRE mit den Daten des Benutzers anmelden:

## Zentrale Rechnungseingangsplattform des Bundes

Ihre Registrierung bei der Zentralen Rechnungseingangsplattform des Bundes

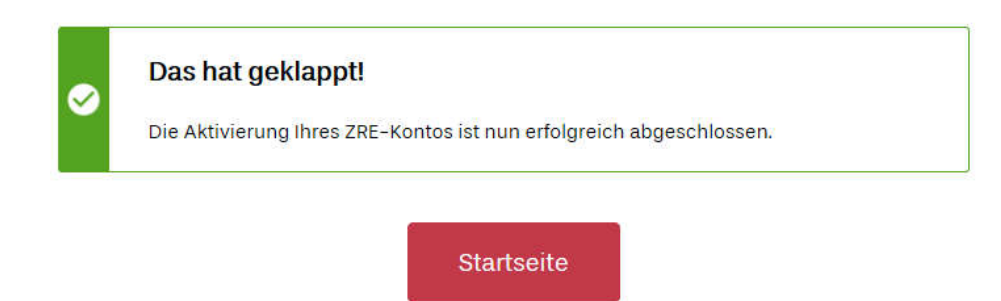

*Abbildung 11 - Bestätigung, dass die Anmeldung geklappt hat*

Nachdem alles so toll geklappt hat wieder zur "Startseite" gehen.

2. Rechnung erfassen

### Zentrale Rechnungseingangsplattform des Bundes - Startseite

Willkommen bei der Zentralen Rechnungseingangsplattform des Bundes.

Bitte wählen Sie das ZRE-Konto für welches Sie Rechnungen einreichen, deren Bearbeitungsstatus einsehen oder Ihr Benutzerprofil anpassen möchten. Oder wählen Sie "Starte Benutzerverwaltung", um die Angaben Ihres Benutzerkontos/Ihrer ZRE-Konten zu verwalten.

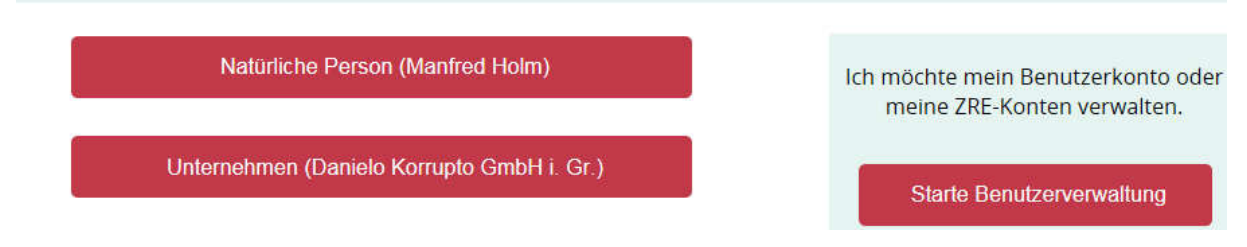

*Abbildung 12 - Startseite*

Auf der Startseite mit dem Unternehmenslink fortfahren, um eine elektronische Rechnung zu erstellen und einzureichen.

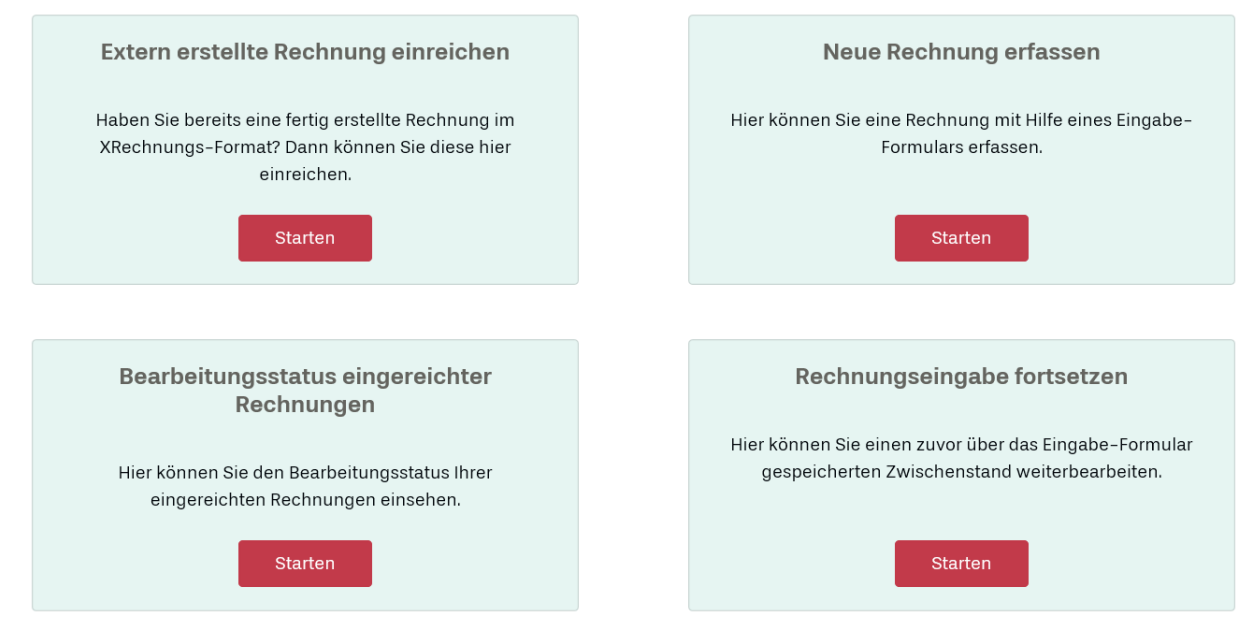

*Abbildung 13 - Optionen für die Rechnungserfassung*

### Leitweg-ID profi für BMU**V**:

Folgende Optionen stehen zur Verfügung:

#### - Extern erstellte Rechnung einreichen

Hier kann eine bereits im XRechnungsformat erstellte Rechnung hochgeladen werden (weitere Details unter "Rechnungseingabe fortsetzen). Die Endung muss auf .xml lauten.

- Neue Rechnung erfassen Schrittweise Erfassung der Daten für eine Einzelrechnung.
- Bearbeitungsstatus eingereichter Rechnungen
- Rechnungseingabe fortsetzen Wird im Folgenden näher erläutert

### Neue Rechnung erfassen

### Zentrale Rechnungseingangsplattform des Bundes - Neue **Rechnung erfassen**

Bitte geben Sie alle allgemeinen Angaben zur Rechnung an.

*Abbildung 14 - Übersicht Einzelreiter*

Es müssen alle Reiter geöffnet und die erforderlichen Daten in den vorgegebenen Feldern erfasst werden.

Folgende Daten müssen mindestens korrekt erfasst werden, damit die Rechnung in profi dem Empfänger zugestellt werden kann:

- 1. Leitweg ID: die Leitweg ID ist für profi immer konstant. Sie lautet: **991 – 00227BMU – 17**
- 2. Kassenzeichen: Das Kassenzeichen ist für jedes Vorhaben individuell und ist im Fachreferat zu erholen. Das Kassenzeichen wird unter Projektnummer eingetragen.
- 3. Forschungskennzahl: Die Forschungskennzahl (FKZ) ist für jedes Vorhaben individuell und ist im Fachreferat zu erholen. Die Forschungskennzahl wird unter Vertragsnummer eingetragen.

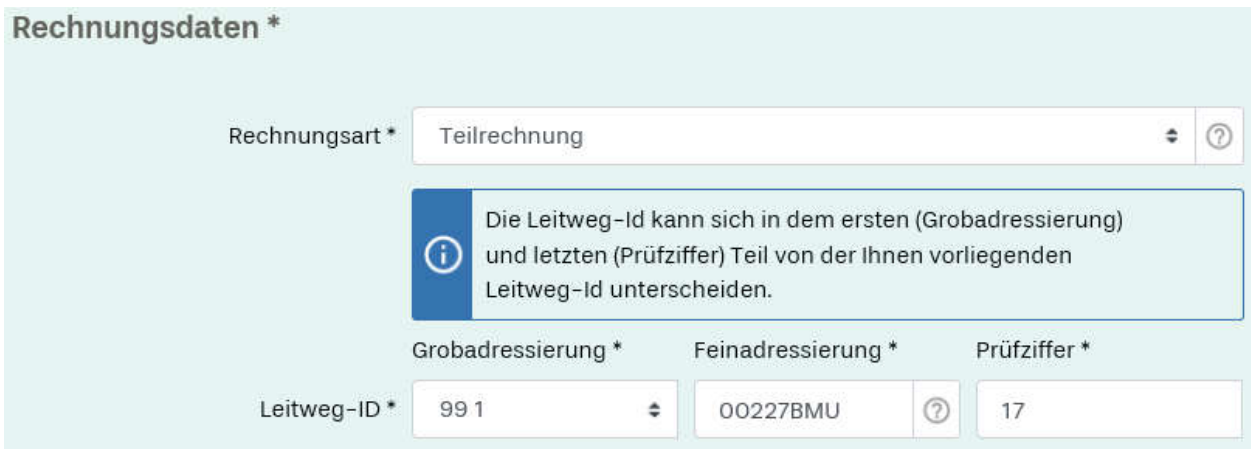

*Abbildung 15 - Leitweg - ID eintragen*

Im oberen Teil des Reiters "Rechnungsdaten" wird die Leitweg - ID eingetragen.

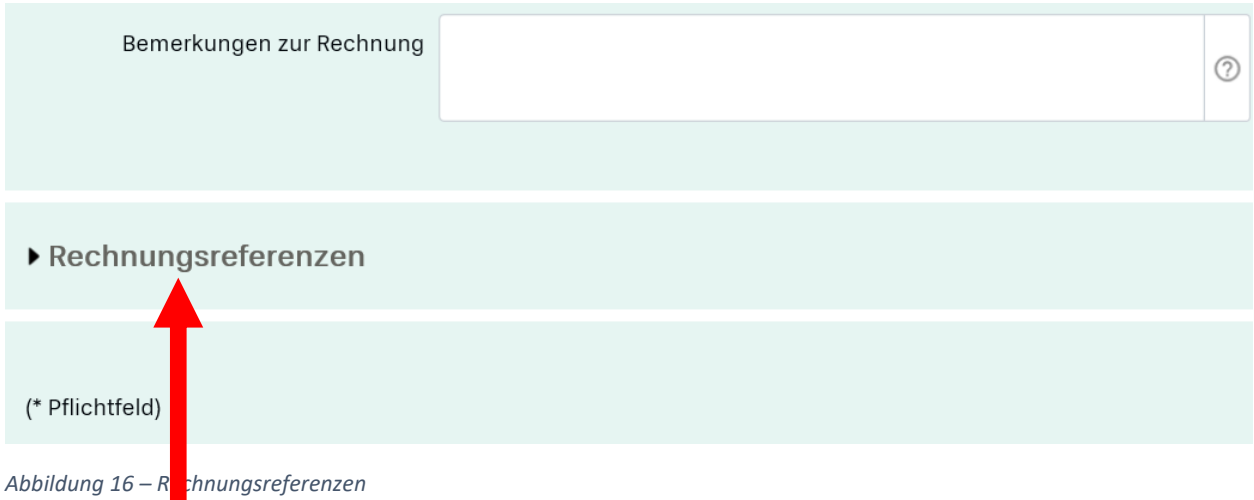

Im unteren Teil des Reiters "Rechnungsdaten" befindet sich eine versteckte Maske "Rechnungsreferenzen". Diese Maske öffnet sich durch Klicken auf den kleinen Pfeil.

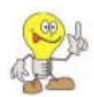

Es ist wichtig, diese Daten zu erfassen, da eine Zustellung beim Adressaten sonst nicht erfolgt!!!

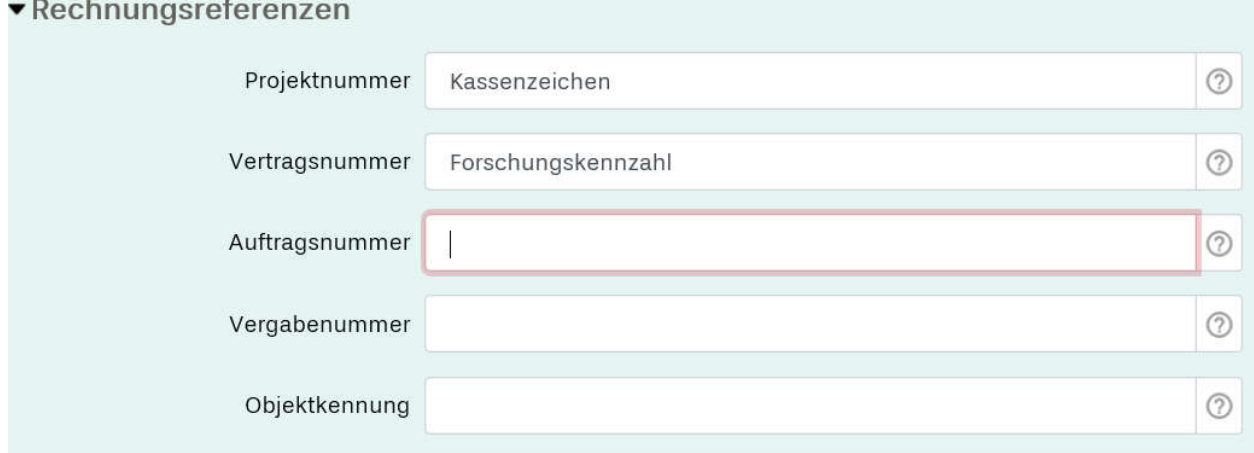

*Abbildung 17 – Rechnungsreferenzen* 

In dieser Maske werden Kassenzeichen und FKZ in der dargestellten Reihenfolge erfasst. Kassenzeichen und FKZ erhalten Sie vom zuständigen Fachreferat. Die übrigen Felder können leer bleiben.

Nachdem diese genannten Adressierungsdaten eingetragen wurden, sind die Felder der übrigen Masken entsprechend auszufüllen.

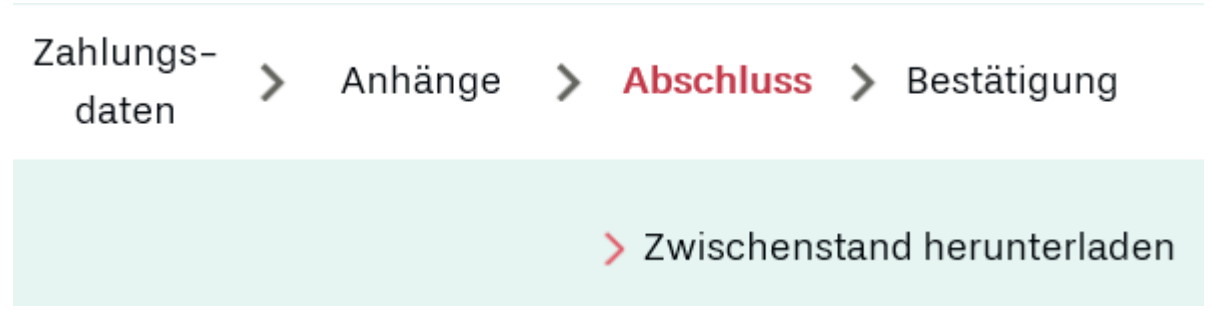

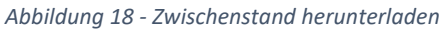

Jederzeit kann der Zwischenstand eingegebener Daten heruntergeladen und die Rechnungseingabe abgebrochen werden. Über den Link Rechnungseingabe fortsetzen kann die Dateneingabe jederzeit fortgeführt werden. Der Link zum Herunterladen befindet sich oben rechts unterhalb der Reiterbezeichnungen.

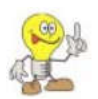

Auch immer nahezu gleichlautende Rechnungen oder Rechnungen mit ähnlichen Inhalten lassen sich auf diese Weise schnell erstellen. Dazu wird der Zwischenstand unter dem Reiter "Abschluss" heruntergeladen. Die Datei wird mit der Endung .er auf der Festplatte gespeichert (Beispiel: ). Bei der nächsten Rechnung wird dieser Zwischenstand hochgeladen und an den erforderlichen Stellen korrigiert.

Auf diese Weise wird auch sichergestellt, dass keine Daten verloren oder vergessen werden.

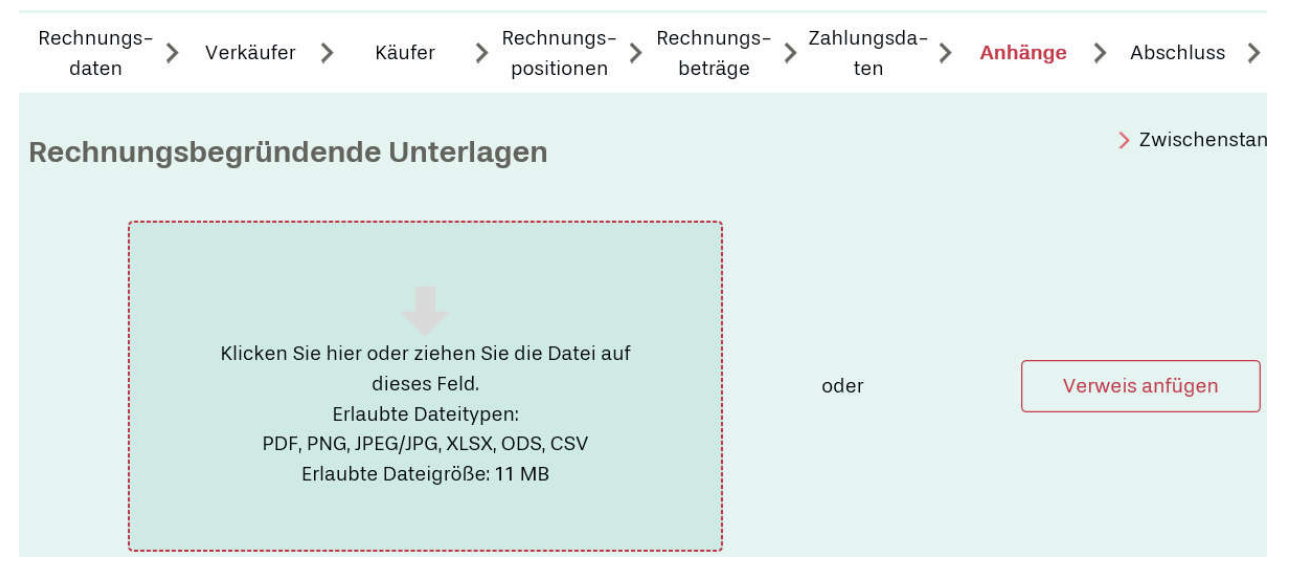

#### 4. Rechnungsbegründende Anlagen hochladen

*Abbildung 19 - Anhänge beifügen*

Unter dem Reiter "Anhänge" können Anlagen zur detaillierten Erläuterung der Rechnung beigefügt werden. Die erlaubten Dateitypen sind im Feld näher bezeichnet.

### Hinweis:

Der Rechnung sind keine Zwischenberichte oder Schlussberichte, wie sie im Rahmen der Ressortforschung entstehen, beizufügen!!!

### 5. Prüfung der Rechnung und Einreichung

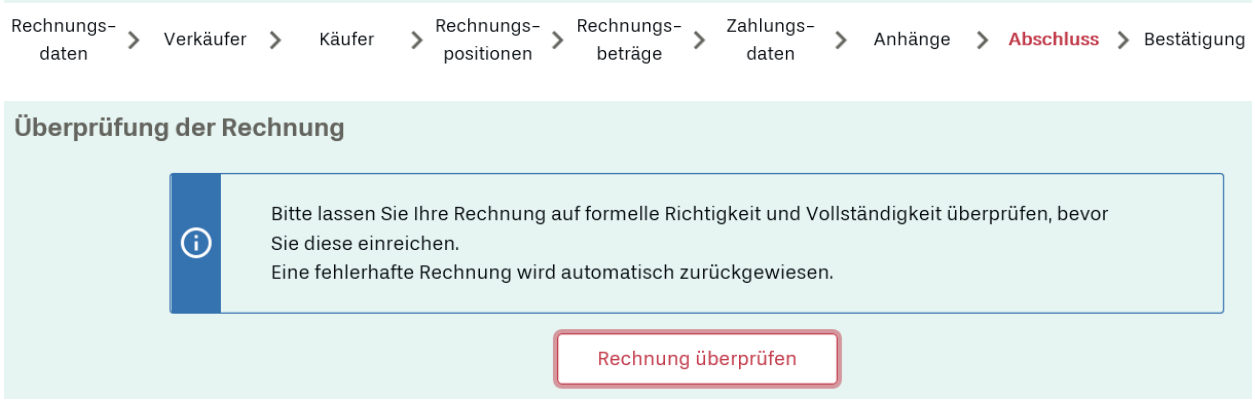

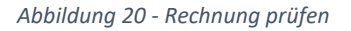

Unter dem Reiter "Abschluss" kann systemseitig geprüft werden, ob die Rechnung bestimmten Regeln entspricht.

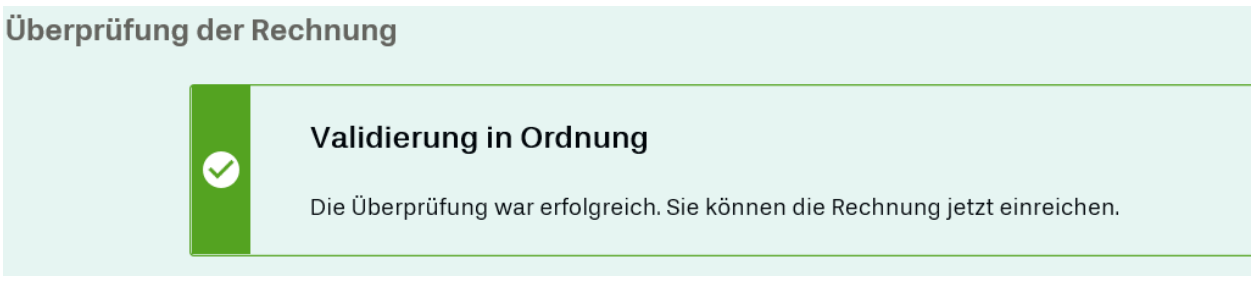

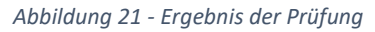

Wenn alles in Ordnung ist kann die Rechnung eingereicht werden:

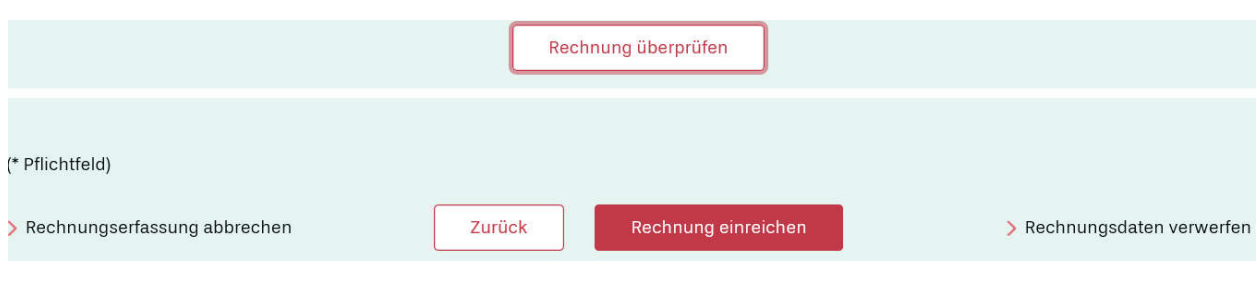

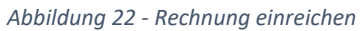

 $\mathsf{r}$ 

Nach Betätigen des Schalters "Rechnung einreichen" erhalten Sie die Aufforderung, eine Kopie der eingereichten Rechnung zu archivieren:

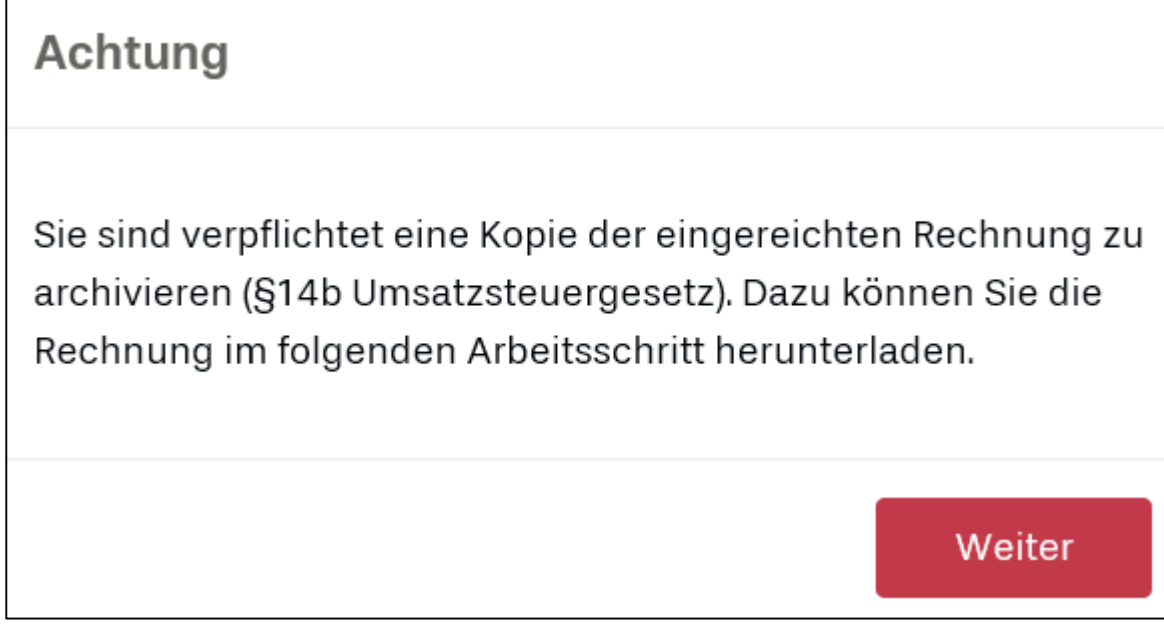

*Abbildung 23 -Hinweis auf die erforderliche Archivierung der Rechnung*

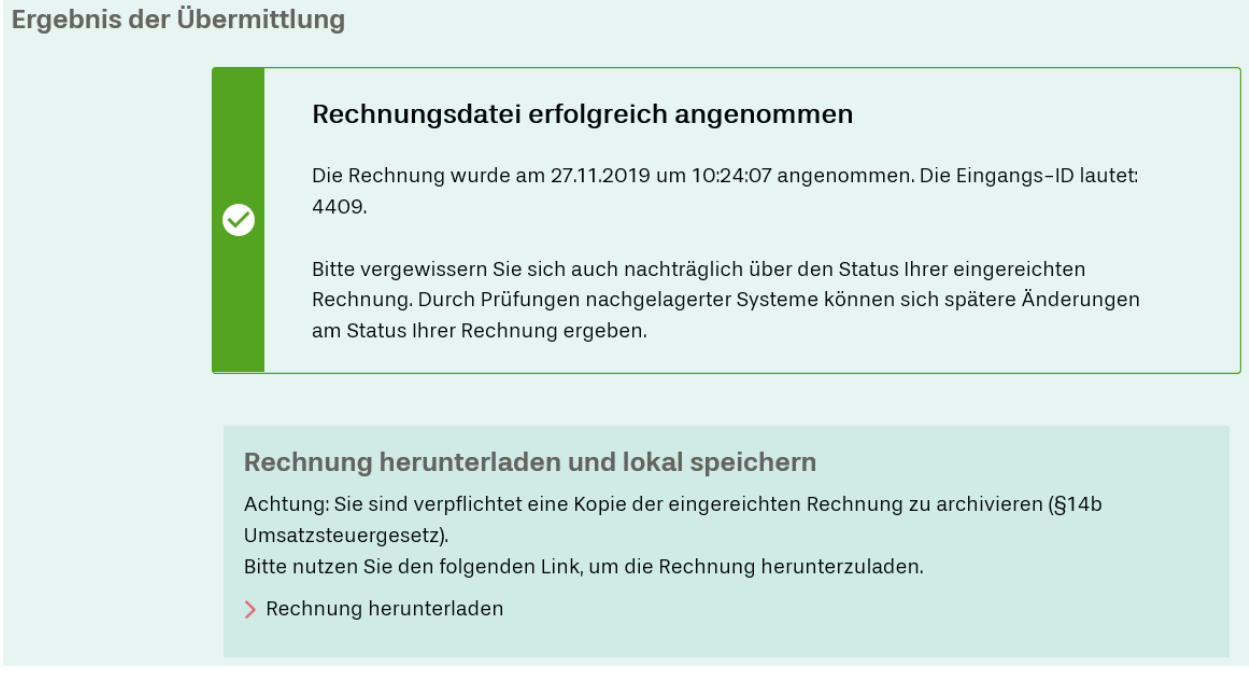

*Abbildung 24 - Der Rechnungseingang im Portal wird bestätigt*

Hier kann die Rechnung als Kopie heruntergeladen werden. Ihre Endung lautet auf .xml .

### 6. Bearbeitungsstatus eingereichter Rechnungen

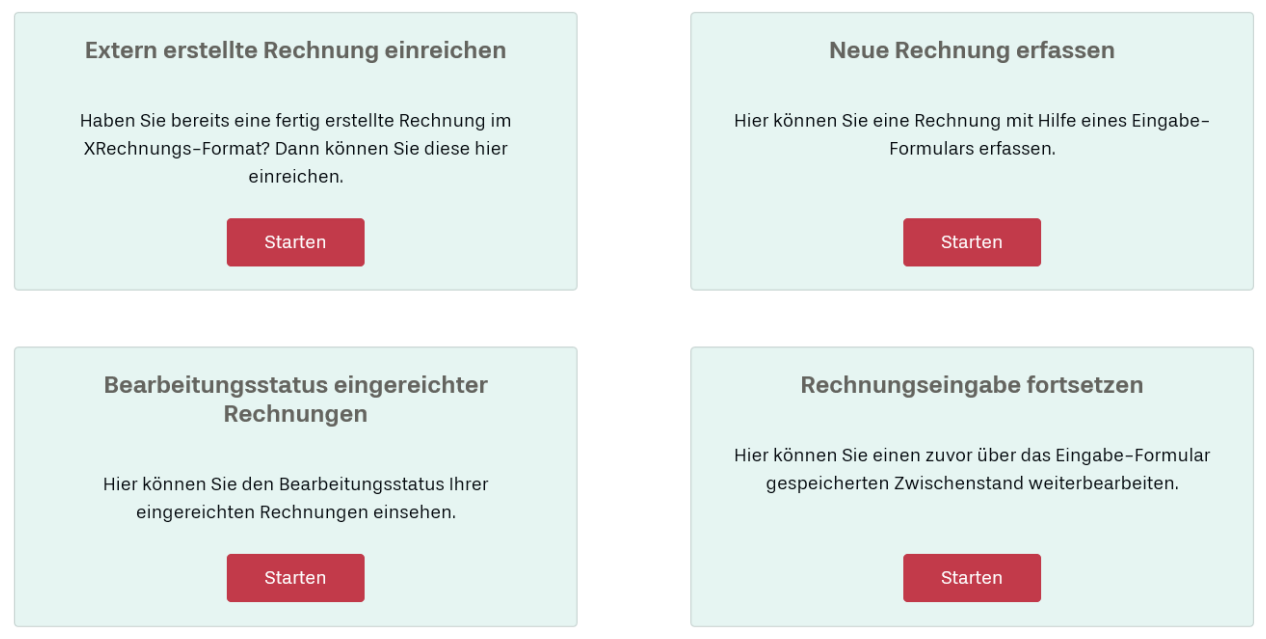

*Abbildung 25 - Startseite*

Unter "Bearbeitungsstatus eingereichter Rechnungen" lässt sich der Bearbeitungsstatus in der ZRE einsehen.

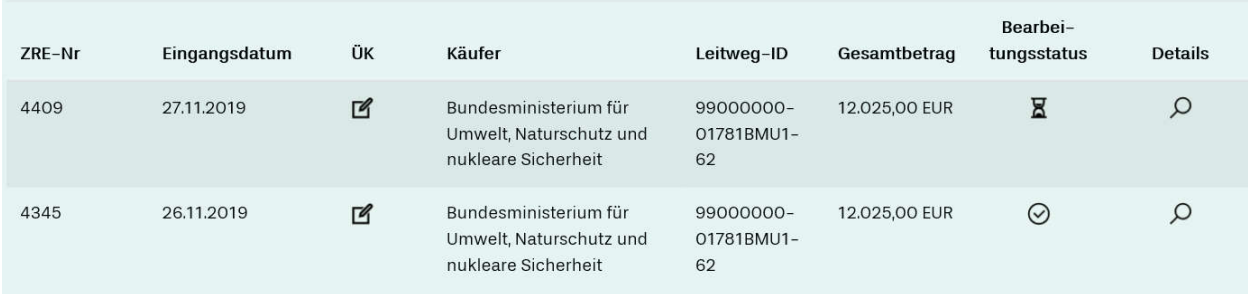

*Abbildung 26 - Bearbeitungsstatus eingereichter Rechnungen*

#### Bedeutung der Symbole:

 $\boxtimes$ Rechnung wurde bereitgestellt

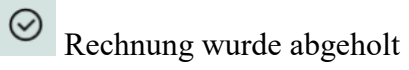

Details zur Rechnungsbereitstellung ansehen

Das Prüfprotokoll zeigt leider lediglich die Bereitstellung und Abholung durch die ZRE an. Es wird hier nicht erkennbar, dass die Rechnung den Empfänger tatsächlich erreicht hat.

Um sicher zu gehen, dass die Daten für die Zuordnung der Rechnung beim Empfänger korrekt erfasst sind, sehen Sie in der heruntergeladenen Rechnung im .xml-Format, ob die wichtigsten Daten

- Leitweg-ID bei BuyerReference
- Forschungskennzahl bei ContractDocumentReference
- Kassenzeichen bei ProjectReference

vorhanden sind:

```
<cbc:DocumentCurrencyCode>EUR</cbc:DocumentCurrencyCode>
 <cbc:BuyerReference: 99000000-01781BMU1-62 </cbc:BuyerReference>
- <cac:InvoicePeriod>
     <cbc:StartDate>2019-10-01</cbc:StartDate>
     <cbc:EndDate>2019-10-31</cbc:EndDate>
 </cac:InvoicePeriod>
- <cac:ContractDocumentReference>
     <cbc:ID>UM1099940</cbc:ID>
 </cac:ContractDocumentReference>
- <cac:AdditionalDocumentReference>
    <cbc:ID>Einzelaufstellung Oktober 2019</cbc:ID>
   - <cac:Attachment>
        <cbc:EmbeddedDocumentBinaryObject mimeCode="application/pdf" file
           10.pdf">JVBERi0xLjYNJeLjz9MNCjEwIDAgb2JqDTw8L0xpbmVh
     </cac:Attachment>
 </cac:AdditionalDocumentReference>
- <cac:ProjectReference>
     <cbc:ID: 810302340797 </cbc:ID
 </cac:ProjectReference>
```
*Abbildung 27 - heruntergeladene Rechnung als .xml*

Sollte es hier Abweichungen geben wird die Rechnung nicht zugestellt und muss mit den korrekten Daten neu erfasst werden.

In diesem Fall lässt sich eine als Zwischenstand (Endung .er) gespeicherte Rechnung wieder hochladen und die oben eingerahmten Zahlenfolgen für FKZ und Kassenzeichen können korrigiert werden.

### 7. Beispiele für Prüfprotokolle

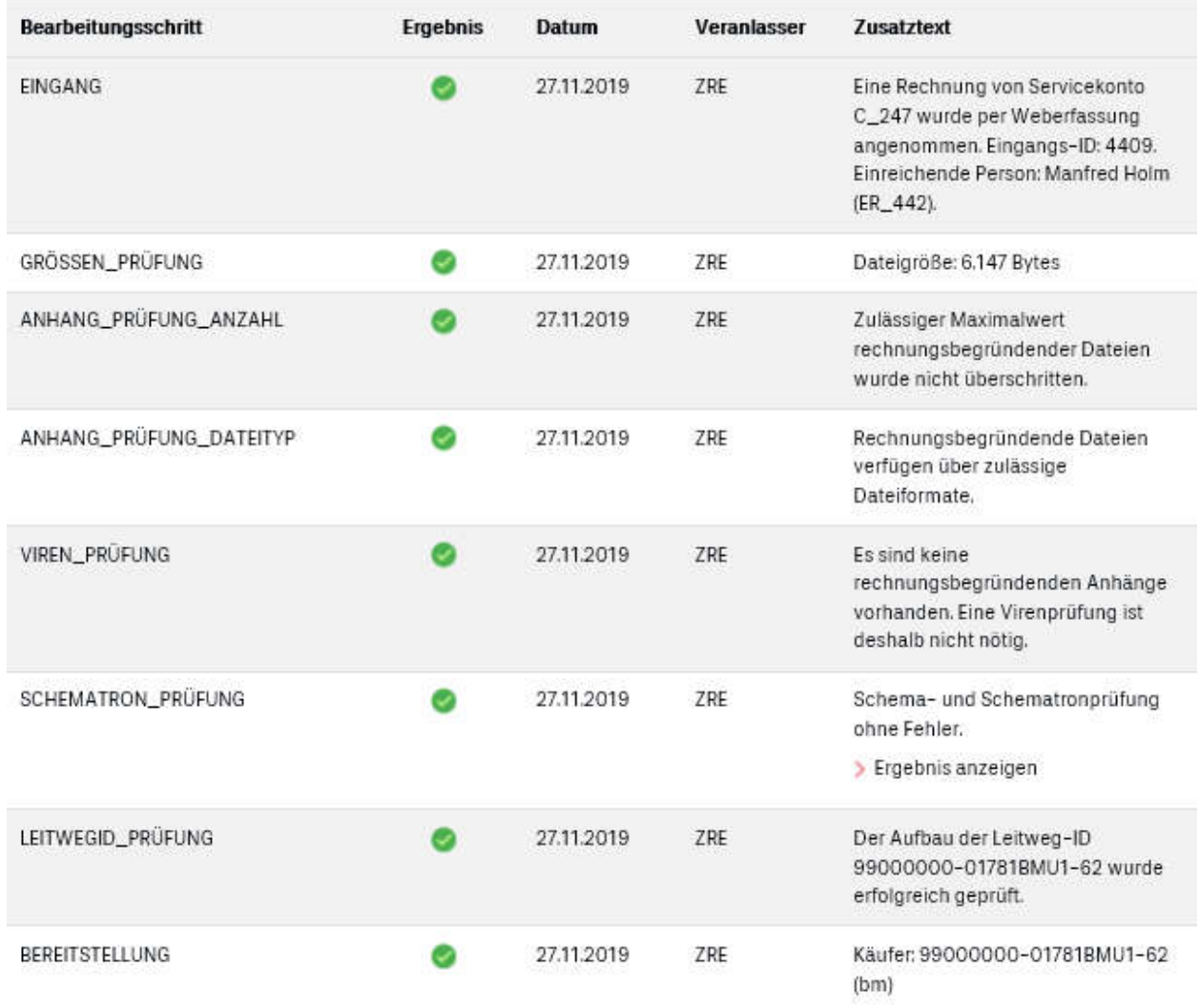

оĸ

*Abbildung 28 - Details zu einer bereitgestellten Rechnung*

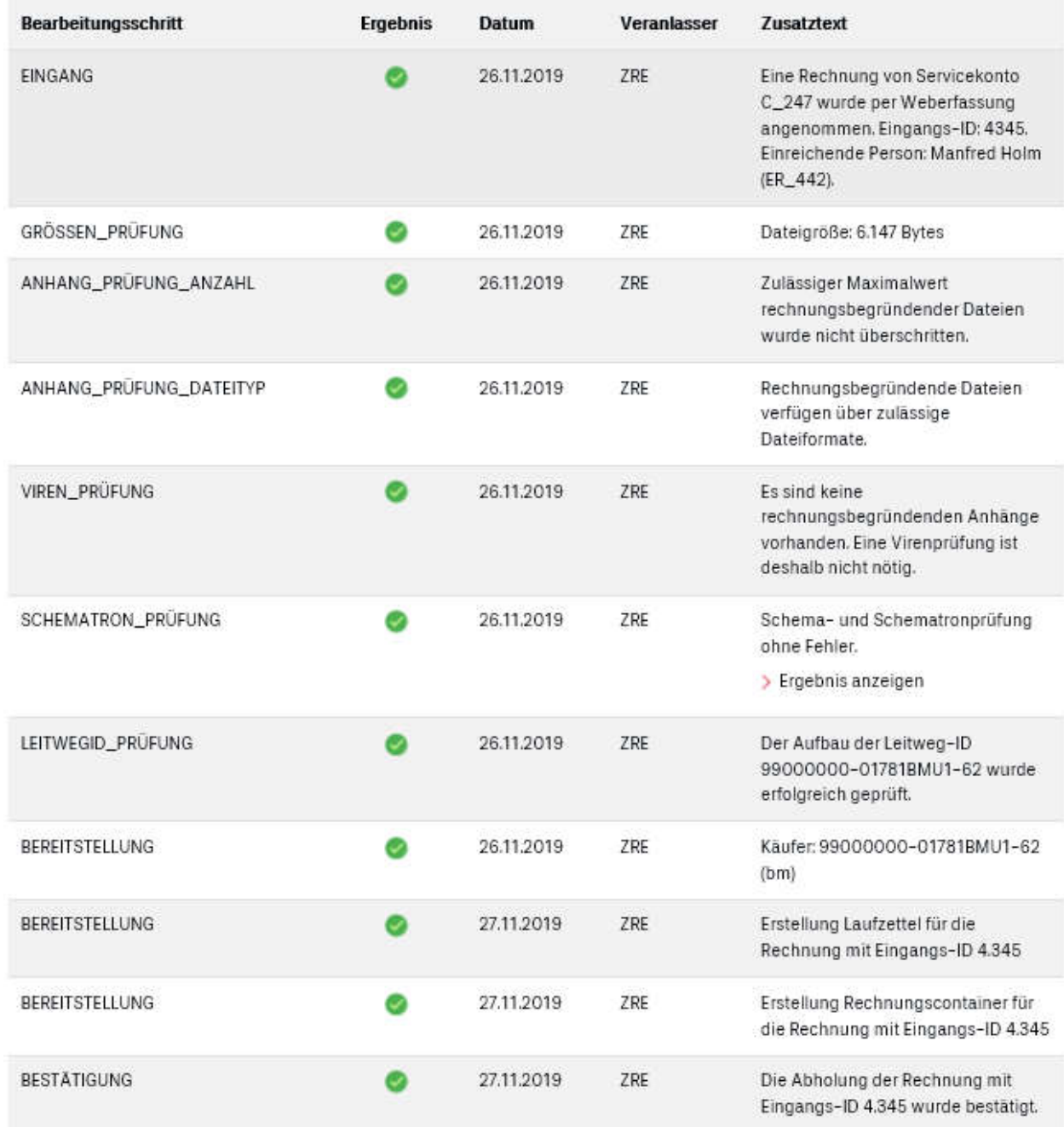

**OK** 

*Abbildung 29 - Details zur abgeholten Rechnung*